# surfer visualization of algebraic surfaces surfer.imaginary2008.de

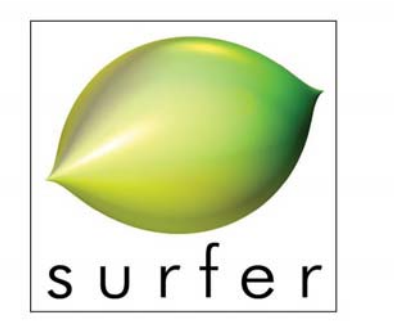

visualization of algebraic surfaces

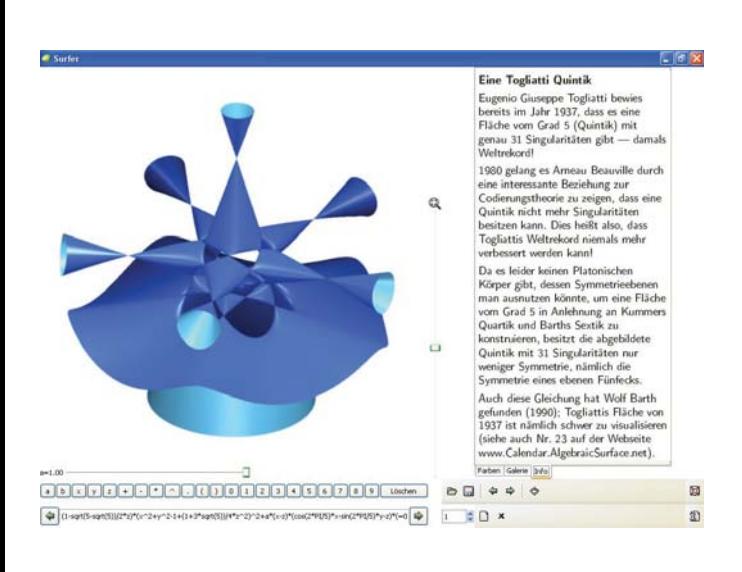

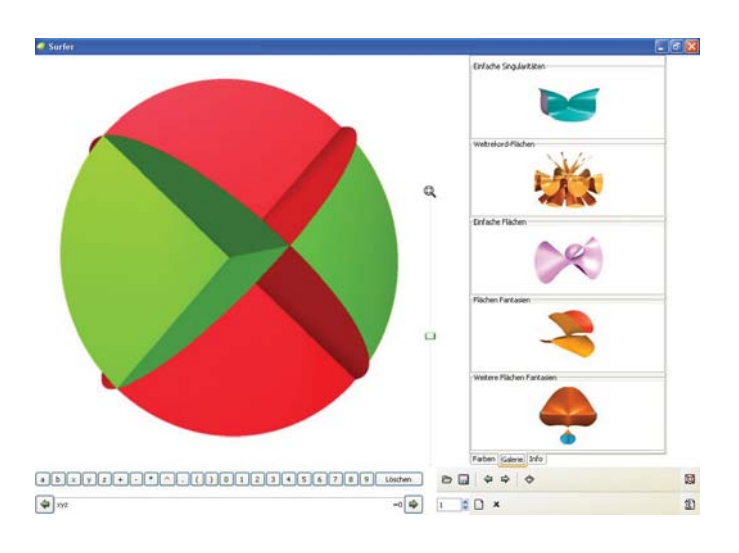

# **Überblick**

Surfer ist ein Programm zur Visualisierung reeller algebraischer Geometrie in Echtzeit. Die visualisierten Flächen sind durch die Nullstellen von Polynomen in 3 Variablen gegeben.

Surfer basiert auf dem Programm Surf und wurde für die Ausstellung IMAGINARY entwickelt, die vom Mathematischen Forschungsinstitut Oberwolfach zum Jahr der Mathematik 2008 in Deutschland konzipiert wurde.

#### **Systemanforderungen**

Windows 2000/XP/Vista, 256MB RAM, CPU 1.4 GHz oder höher. Für Linux und Mac siehe http://surfer.imaginary2008.de

#### **Installation (Windows)**

Die Datei surfer-setup.exe starten und den Installationsanweisungen folgen. Surfer benötigt folgende Laufzeitkomponenten, die automatisch mitinstalliert werden: Microsoft Visual Studio 2005 SP1, GTK+ und gtkmm.

#### **Kurzanleitung 1. Eingabe des Polynoms**

In der Eingabezeile unten links kann das Polynom in den drei Variablen x, y, und z eingegeben werden. Bei syntaktisch unkorrekter Formel wird rechts neben der Eingabezeile ein rotes Ausrufezeichen (!) eingeblendet. Die Fläche (reelle Nullstellenmenge des Polynoms) wird sofort angezeigt. Jede Fläche wird zuerst in niedriger Auflösung und nach kurzer Rechenzeit in hoher Auflösung dargestellt.

# **2. Drehen der Fläche**

Mit der Maus kann die Fläche bei gedrücktem linken Mausknopf im Anzeigefenster rund um den Mittelpunkt gedreht werden. Während des Drehens wird

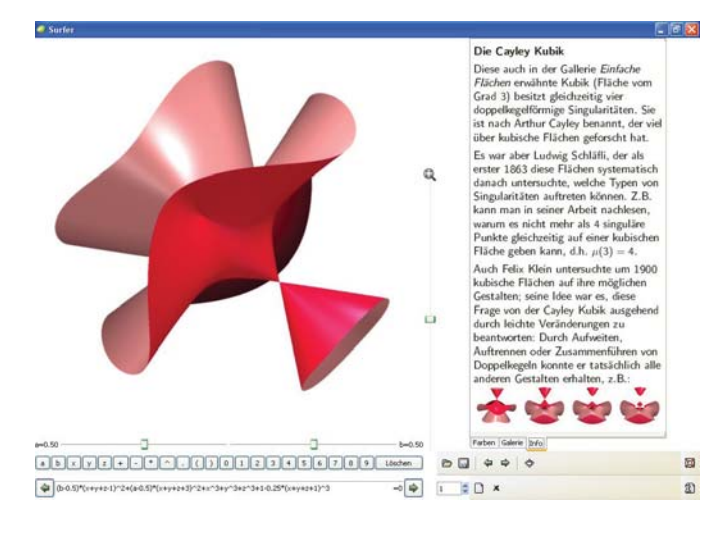

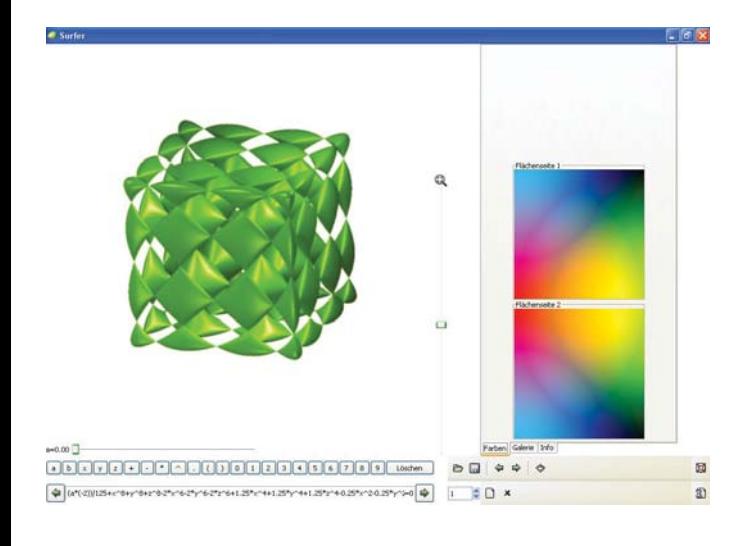

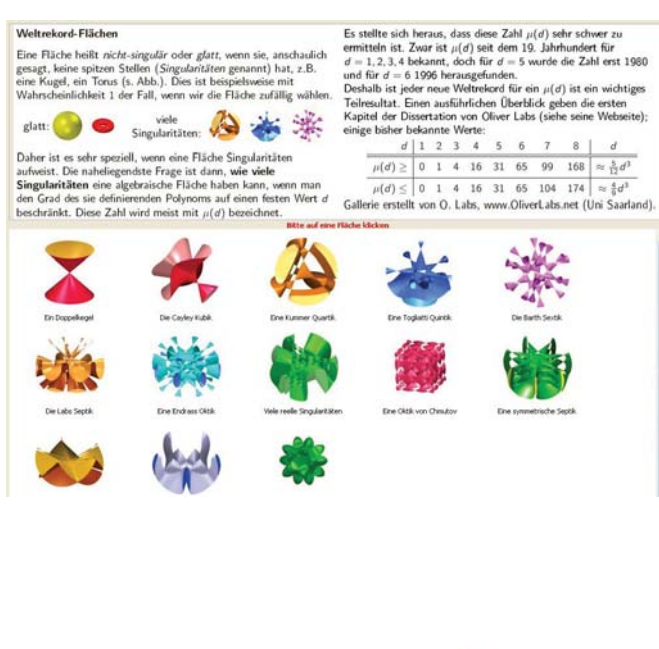

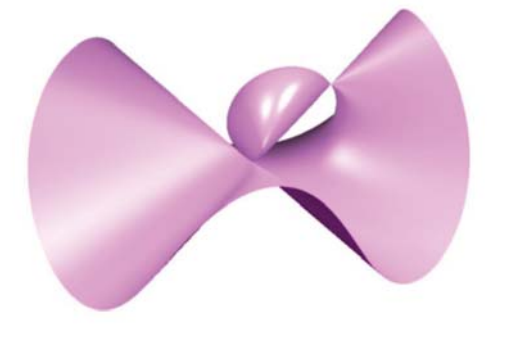

die Fläche in niedriger Auflösung angezeigt. Nachdem die Fläche gedreht wurde, wird sie nach kurzer Rechenzeit in hoher Auflösung angezeigt.

## **3. Zoomen**

Mit dem Zoom-Balken (Vergrößerungsglas) am rechten Rand des Anzeigefensters vergrößert bzw. verkleinert man die Kugel, die die Fläche beschneidet. Die Fläche wird immer in gleicher Gesamtgröße angezeigt.

# **4. Eingabe von Parametern**

Die Parameter a,b,c und d können in der Eingabezeile verwendet werden. Bei Verwendung erscheint automatisch ein Balken zum Verändern des Parameters zwischen 0 und 1. Die Parameter können einfach mit der Maus verschoben werden. Die veränderte Fläche wird sofort angezeigt.

## **5. Farben**

Im Menüpunkt "Farben" kann der Außen- bzw. der Innenseite der Fläche je eine Farbe zugeordnet werden. Die Farben werden über einen quadratischen Farbpool ausgewählt.

# **6. Galerie und Information**

Im Menüpunkt "Galerie" steht eine große Auswahl an Flächen zum Betrachten bzw. Verändern der Parameter zur Verfügung. Für viele Flächen gibt es Zusatzinformation, die nach Auswahl einer Fläche im Menüpunkt "Info" angezeigt wird. Mit den beiden kleinen grünen Pfeilen kann man jeweils die nächste Fläche in der ausgewählten Galerie auswählen.

# **7. Vollbild**

 $\overline{\alpha}$ 

Der Knopf "Vollbild" (rechts von den grünen Pfeilen) ermöglicht das Schalten in den Vollbildmodus, in dem das Anzeigefenster bildschirmfüllend dargestellt wird. Im Vollbildmodus kann man zoomen, Parameter verändern und über den Knopf im rechten unteren Rand wieder in den Normalmodus wechseln.

# **8. Bilder speichern und laden**

Die Knöpfe "Speichern" und "Laden" (links von den grünen Pfeilen) erlauben das Speichern der Fläche als Grafik (.png Format) oder das Laden/Speichern als Surfer-Datei (.pic Format). Die Surfer-Datei beinhaltet alle Einstellungen (Rotation, Zoom, etc.).

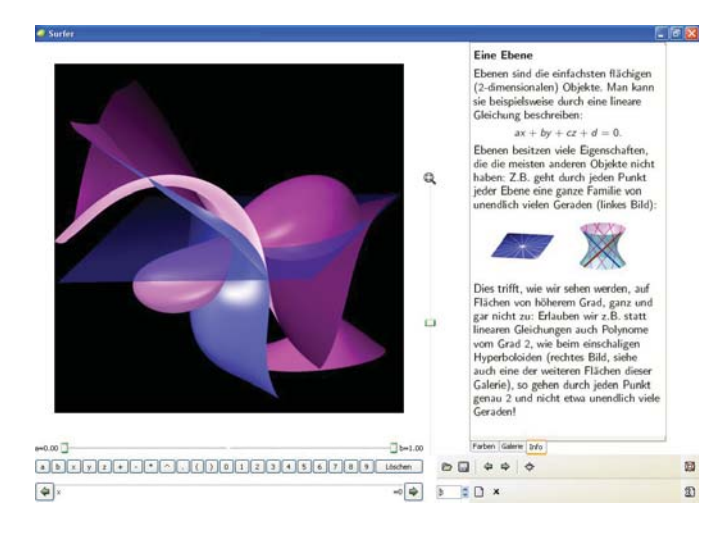

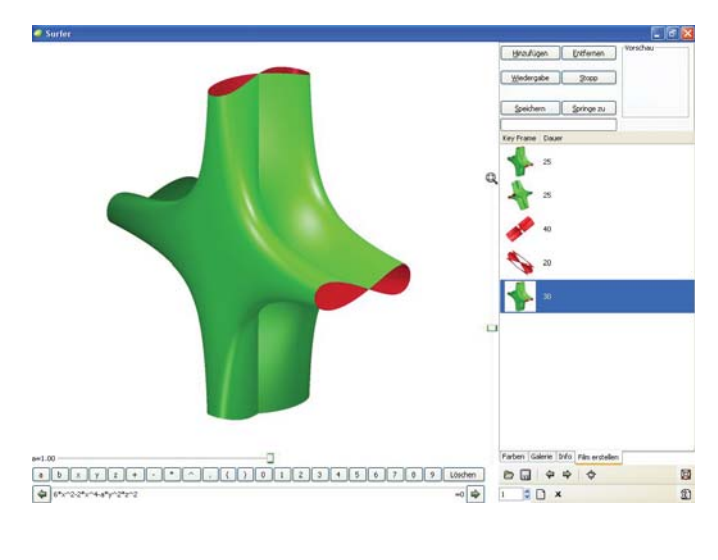

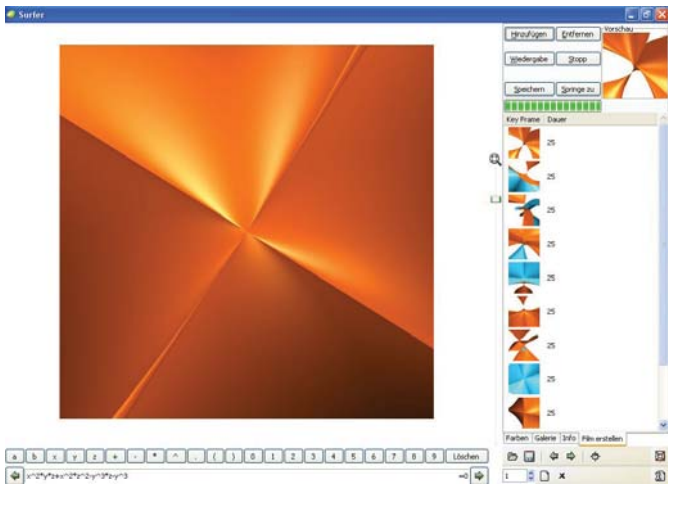

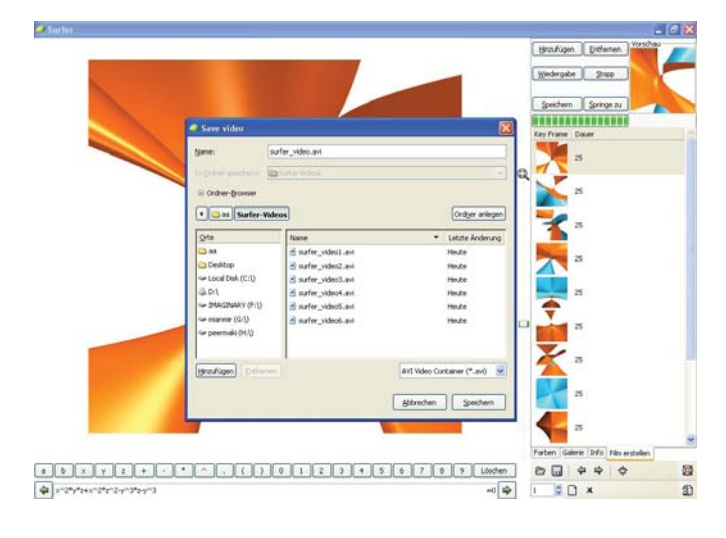

#### **9. Mehrere Flächen**

Surfer kann bis zu 8 algebraische Flächen gleichzeitig anzeigen. Mit dem Knopf "Neue Fläche" werden neue Flächen hinzugefügt, die automatisch numeriert werden. Die Farb- und Experteneinstellungen betreffen die jeweils ausgewählte Fläche. Die Flächen werden mit dem Knopf "Fläche löschen" entfernt.

# **10. Animationen erstellen**

Im Menüpunkt "Film erstellen" können Videos der algebraischen Flächen erzeugt werden. Durch eine einfache Steuerung kann man Änderungen der Flächendrehung, Parameter und Farben festlegen und so Bildsequenzen als Videos speichern.

## **10.1 Animation durch Key Frames**

Die Animation wird durch mehrere "Key Frames" erzeugt, die in einer Liste gesammelt werden. In einem Key Frame wird die Drehung der Fläche, die Farbe, der Zoom-Level, die Parameter der Formel und die Farbe festgelegt. Für die Animation werden die Bilder zwischen den Key Frames automatisch berechnet, indem alle Komponenten der Key Frames ineinander übergeführt werden, z.B. Position oder Farbe. Die Anzahl der Bilder zwischen den Key Frames wird jeweils rechts beim Key Frame festgelegt. Key Frames werden über den Knopf "Hinzufügen" in die Liste aufgenommen.

#### **10.2 Key Frames ändern und löschen**

Die Position der Key Frames kann mit der Maus verschoben werden. Um einen Key Frame anzuzeigen, markieren Sie ihn und drücken Sie dann auf den Knopf "Springen zu". Durch erneutes Hinzufügen können so Key Frames kopiert werden, um z.B. ein Video zu erstellen, das am Ende wieder zum Anfang übergeht. Mit dem Knopf "Entfernen" oder der Entfernen-Taste wird ein markierter Key Frame gelöscht.

#### **10.3 Animation erstellen und speichern**

Mit dem Knopf "Wiedergabe" wird die Animation berechnet und im Video-Vorschau-Fenster rechts angezeigt. Mit "Stopp" kann die Vorschau angehalten werden. Mit "Speichern" wird die Animation gespeichert (bei Änderung ggf. vorher neu berechnet). Die Videos werden in der angegebenen Auflösung erzeugt. Diese ist standardmässig 300 x 300 Pixel, Änderung sind im Expertenmenü möglich.

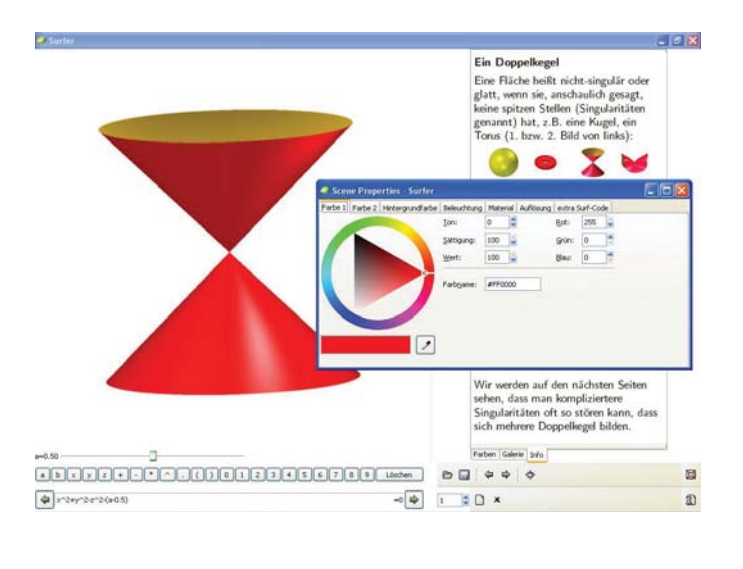

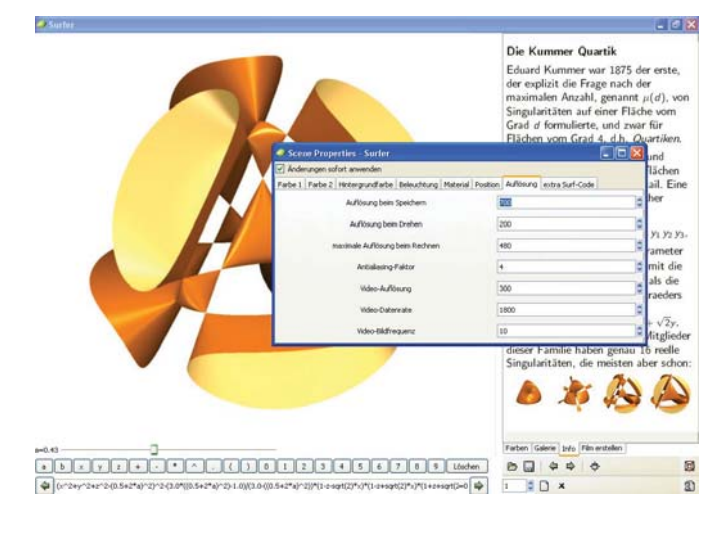

#### **Download und Kontakt**

http://surfer.imaginary2008.de surfer@imaginary2008.de

#### **Erstellung von Surfer**

Leitung: Gert-Martin Greuel Programmierung: Henning Meyer (Linux-Version, Surf) und Christian Stussak (Windows-Konvertierung, Java-Version, Surf) Konzept/Galerien: Oliver Labs Unterstützung: Felix Riemann Konzept/Koordination: Andreas Matt

Surfer basiert auf dem Programm Surf von Stephan Endrass und anderen. (surf.sourceforge.net)

Ein Projekt des Mathematisches Forschungsinstituts Oberwolfach und der Technischen Universität Kaiserslautern, 2008.

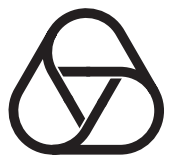

Mathematisches Forschungsinstitut **Oberwolfach** 

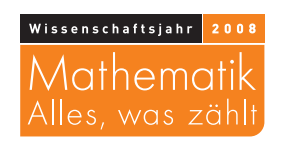

Bundesministerium Bundesminister<br>für Bildung<br>und Forschung

GEFÖRDERT VOM

## **10. Einstellungen im Expertenmenü**

Das Fenster mit dem Expertenmenü wird über den "Einstellungsknopf" unten rechts geöffnet.

#### **10.1 Farbdetails und Hintergrund**

Die ersten drei Menüs erlauben die Aussen-/Innenseite der Fläche und die Hintergrundfarbe exakt einzustellen.

#### **10.2 Beleuchtung und Material**

Im Menüpunkt "Beleuchtung" werden bis zu 9 Lichtquellen definiert (Position, Farbe, Intensität). Die Materialeinstellungen (Transparenz, Glanz, Reflektion, etc.) werden im Menüpunkt "Material" vorgenommen.

## **10.4 Position der Bilder**

Im Menüpunkt "Position" kann die Drehung des Bildes um die x,y, und z-Achse exakt eingestellt werden.

## **10.3 Auflösung der Bilder und Videos**

Im Menüpunkt "Auflösung" wird die Pixel-Auflösung für das gespeicherte und angezeigte Bild und die Videos festgelegt. Die Maximalauflösung ist 3000 Pixel. Je nach Bild kann das Speichern (Berechnung der Fläche) einige Minuten dauern. Zusätzlich kann die Kompression (Datenrate) und Bildfrequenz für Videos festgelegt werden.

#### **10.5 Surf-Code**

Der Menüpunkt "Spezieller Surf-Code" erlaubt die Definition von Variablen und Experteneinstellungen (Iterationen, Nullstellenfinder, etc.) im Programm Surf. Details zu Surf finden Sie in der Dokumentation unter surf.sourceforge.net.

# **11. Surfer im Unterricht**

Surfer eignet sich hervorragend für einen spannenden und interaktiven Unterricht. Bitte besuchen Sie unsere Webseite http://unterricht.imaginary2008.de für Ideen zum Einsatz von Surfer in der Schule.

#### **12. Surfer-Bild-Wettbewerbe**

Wir sammeln schöne, kreative, interessante, lustige Bilder, die mit Surfer erstellt wurden. Beispielwettbewerbe mit Preisen finden Sie unter www.spektrum.de/mathekunst oder www.zeit.de/matheskulptur.